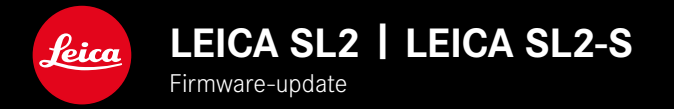

# **FIRMWARE 5.2**

## **NIEUW**

• Nieuw batterijtype (BP-SCL6) wordt ondersteund. Geen beperking meer voor lenzen met een hoger stroomverbruik.

# **UITGEBREID**

• Nieuwe M-objectieven worden ondersteund

# **VERBETERING**

• Bugfixes in de firmware

# **FIRMWARE-UPDATES**

Leica werkt voortdurend aan de verdere ontwikkeling en optimalisering van uw camera. Omdat er bij digitale camera's zeer veel functies uitsluitend door software worden gestuurd, kunnen verbeteringen en uitbreidingen van opties achteraf op uw camera worden geïnstalleerd. Hiertoe biedt Leica op onregelmatige tijden firmware-updates aan, die u op onze homepage kunt ophalen. Als u uw camera geregistreerd hebt, houdt Leica u op de hoogte van alle nieuwe updates. Gebruikers van Leica FOTOS worden eveneens automatisch geïnformeerd over firmware-updates voor hun Leica camera.

De installatie van firmware-updates kan op twee verschillende manieren plaatsvinden.

- handig via de App Leica FOTOS
- direct via het camera-menu

**Om vast te stellen welke firmwareversie er is geïnstalleerd**

- ▶ In het hoofdmenu, Camera Information kiezen
	- De actuele firmwareversies worden weergegeven.

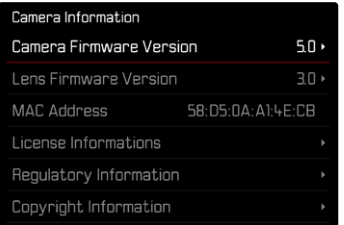

Verdere informatie omtrent de registratie, firmware-updates respectievelijk hun downloads voor uw camera, evenals eventuele wijzigingen en toevoegingen bij de uitleg in deze handleiding vindt u in het 'Klantgedeelte' onder: https://club.leica-camera.com

# **FIRMWARE-UPDATES TOEPASSEN**

De onderbreking van een lopende firmware-update kan leiden tot zware en onherstelbare schade aan uw uitrusting! Daarom moet u tijdens de firmware-update speciaal op de volgende aanwijzingen letten:

- De camera niet uitschakelen!
- De geheugenkaart er niet uitnemen!
- De batterij er niet uitnemen!
- Het objectief er niet afnemen!

#### **Aanwiizingen**

- Wanneer de batterij onvoldoende is geladen, krijgt u een waarschuwing. Laad in dit geval eerst de batterij op en herhaal de hierboven beschreven actie.
- In het submenu Camera Information vindt u verdere apparaaten landspecifieke goedkeuringstekens of -nummers.

## **VOORBEREIDINGEN**

- ▸ Batterij volledig opladen en plaatsen
- ▸ Een eventueel aanwezige tweede SD-kaart uit de camera verwijderen
- ▸ Alle eventueel aanwezige firmware-bestanden van de geheugenkaart verwijderen
	- Het is aan te bevelen om alle opnamen van de geheugenkaart op te slaan en ze daarna in de camera te formatteren. (Let op: gegevensverlies! Als u de geheugenkaart formatteert, gaan alle gegevens verloren.)
- ▸ Meest actuele firmware ophalen
- ▸ Op geheugenkaart opslaan
	- Bewaar het firmware-bestand op het hoogste niveau van de geheugenkaart (niet in een submap).
- ▸ Geheugenkaart in de camera plaatsen
- ▸ Camera inschakelen

## **CAMERA-FIRMWARE BIJWERKEN**

- ▸ Voorbereidingen treffen
- ▶ In het hoofdmenu, Camera Information kiezen
- ▸  Camera Firmware Version  kiezen
- ▶ Start Update kiezen
	- Er verschijnt een vraag met informatie.
- ▸ Versioneringsinformatie controleren
- ▸  Yes  kiezen
	- De vraag  Save profiles on SD Card?  verschijnt.
- ▶ Yes / No kiezen
	- Update start automatisch.
	- Tijdens de procedure knippert de onderste status-LED.
	- Na het voltooien en beëindigen verschijnt een bijbehorende melding met de opdracht opnieuw op te starten.
- ▸ Schakel de camera uit en weer in

### **Aanwiizing**

• Na het opnieuw opstarten moet u de datum & tijd en de taal opnieuw instellen. De camera stelt u de bijbehorende vragen.

## **OBJECTIEF-FIRMWARE BIJWERKEN**

In zoverre beschikbaar, kunnen voor Leica SL-objectieven en voor alle andere objectieven de L-Mount Alliance firmware-updates worden gebruikt.

Firmware-updates voor Leica SL-objectieven worden meestal reeds met de actuele versies van de camera-firmware geïnstal leerd, en hoeven daarom niet handmatig te worden toegepast. Als een SL-objectief is geplaatst tijdens de camera-update, wordt hij daarbij automatisch ook voorzien van de meest actuele firmware. Anders verschijnt de eerste keer dat u de camera met bijgewerkte firmware inschakelt, een overeenkomstige vraag.

De aanwijzingen van de camera-firmware gelden navenant.

- ▸ Voorbereidingen treffen
- ▶ In het hoofdmenu, Camera Information kiezen
- ▶ Lens Firmware Version kiezen
- ▶ Start Update kiezen
	- Er verschijnt een vraag met informatie.
- ▸ Versioneringsinformatie controleren
- ▸  Yes  kiezen
	- Update start automatisch.
	- Tijdens de procedure knippert de onderste status-LED.
	- Na het voltooien en beëindigen verschijnt een bijbehorende melding met de opdracht opnieuw op te starten.
- ▸ Schakel de camera uit en weer in